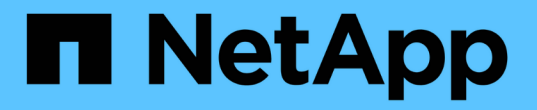

## 使用 **RCF** 文件配置 **Cisco FC** 交换机 ONTAP MetroCluster

NetApp September 06, 2024

This PDF was generated from https://docs.netapp.com/zh-cn/ontap-metrocluster/installfc/task\_reset\_the\_cisco\_fc\_switch\_to\_factory\_defaults.html on September 06, 2024. Always check docs.netapp.com for the latest.

# 目录

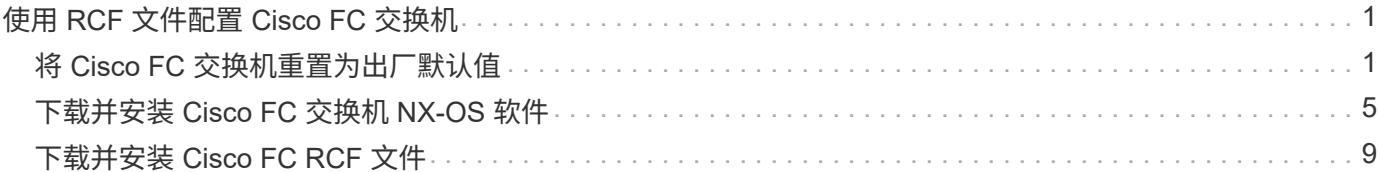

# <span id="page-2-0"></span>使用 **RCF** 文件配置 **Cisco FC** 交换机

# <span id="page-2-1"></span>将 **Cisco FC** 交换机重置为出厂默认值

在安装新软件版本和 RCF 之前,必须擦除 Cisco 交换机配置并执行基本配置。

关于此任务

 $(i)$ 

您必须对 MetroCluster 网络结构配置中的每个 FC 交换机重复这些步骤。

显示的输出适用于 Cisco IP 交换机;但是,这些步骤也适用于 Cisco FC 交换机。

### 步骤

- 1. 将交换机重置为出厂默认设置:
	- a. 擦除现有配置: + ` \* 写入擦除 \*`
	- b. 重新加载交换机软件: + ` \* reload \*`

系统将重新启动并进入配置向导。在启动期间,如果您收到提示 Abort Auto Provisioning and continue with normal setup ? ( yes/no ) [n] , 则应回答 ` \* yes \*` 以继续。

- c. 在配置向导中,输入基本交换机设置:
	- 管理员密码
	- 交换机名称
	- 带外管理配置
	- 默认网关
	- SSH服务(远程支持代理)。

完成配置向导后,交换机将重新启动。

d. 出现提示时,输入用户名和密码以登录到交换机。

以下示例显示了登录到交换机时的提示和系统响应。尖括号(` **<<**` )显示信息的输入位置。

---- System Admin Account Setup ----Do you want to enforce secure password standard (yes/no) [y]:y  $***<<***$ 

Enter the password for "admin": password \*\*<<<\*\* Confirm the password for "admin": password \*\*<<<\*\* ---- Basic System Configuration Dialog VDC: 1 ----

This setup utility will guide you through the basic configuration of the system. Setup configures only enough connectivity for management of the system.

Please register Cisco Nexus3000 Family devices promptly with your supplier. Failure to register may affect response times for initial service calls. Nexus3000 devices must be registered to receive entitled support services.

Press Enter at anytime to skip a dialog. Use ctrl-c at anytime to skip the remaining dialogs.

e. 在下一组提示中输入基本信息,包括交换机名称,管理地址和网关,然后为 SSH 密钥输入 ` \* rs\*` ,如 示例所示:

```
Would you like to enter the basic configuration dialog (yes/no): yes
   Create another login account (yes/no) [n]:
   Configure read-only SNMP community string (yes/no) [n]:
   Configure read-write SNMP community string (yes/no) [n]:
 Enter the switch name : switch-name **<<<**
   Continue with Out-of-band (mgmt0) management configuration?
(yes/no) [y]:
   Mgmt0 IPv4 address : management-IP-address **<<<**
   Mgmt0 IPv4 netmask : management-IP-netmask **<<<**
 Configure the default gateway? (yes/no) [y]: y **<<<**
      IPv4 address of the default gateway : gateway-IP-address **<<<**
   Configure advanced IP options? (yes/no) [n]:
   Enable the telnet service? (yes/no) [n]:
 Enable the ssh service? (yes/no) [y]: y **<<<**
      Type of ssh key you would like to generate (dsa/rsa) [rsa]: rsa
***<<***  Number of rsa key bits <1024-2048> [1024]:
   Configure the ntp server? (yes/no) [n]:
   Configure default interface layer (L3/L2) [L2]:
   Configure default switchport interface state (shut/noshut)
[noshut]: shut **<<<**
    Configure CoPP system profile (strict/moderate/lenient/dense)
[strict]:
```
最后一组提示符用于完成配置:

```
The following configuration will be applied:
   password strength-check
 switchname IP switch A 1
vrf context management
ip route 0.0.0.0/0 10.10.99.1
exit
   no feature telnet
    ssh key rsa 1024 force
   feature ssh
   system default switchport
   system default switchport shutdown
   copp profile strict
interface mgmt0
ip address 10.10.99.10 255.255.255.0
no shutdown
Would you like to edit the configuration? (yes/no) [n]:
Use this configuration and save it? (yes/no) [y]:
2017 Jun 13 21:24:43 A1 %$ VDC-1 %$ %COPP-2-COPP_POLICY: Control-Plane
is protected with policy copp-system-p-policy-strict.
[########################################] 100%
Copy complete.
User Access Verification
IP switch A 1 login: admin
Password:
Cisco Nexus Operating System (NX-OS) Software
.
.
.
IP_switch_A_1#
```
### 2. 保存配置:

IP switch A 1# copy running-config startup-config

## 3. 重新启动交换机并等待交换机重新加载:

IP\_switch\_A\_1# reload

4. 对 MetroCluster 网络结构配置中的其他三台交换机重复上述步骤。

# <span id="page-6-0"></span>下载并安装 **Cisco FC** 交换机 **NX-OS** 软件

您必须将交换机操作系统文件和 RCF 文件下载到 MetroCluster 网络结构配置中的每个交 换机。

开始之前

此任务需要使用文件传输软件,例如 FTP , TFTP , SFTP 或 SCP , 将文件复制到交换机。

关于此任务

必须对 MetroCluster 网络结构配置中的每个 FC 交换机重复执行这些步骤。

您必须使用支持的交换机软件版本。

["NetApp Hardware Universe"](https://hwu.netapp.com)

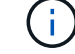

显示的输出适用于 Cisco IP 交换机;但是,这些步骤也适用于 Cisco FC 交换机。

#### 步骤

1. 下载支持的 NX-OS 软件文件。

["Cisco](https://software.cisco.com/download/home) [下载页面](https://software.cisco.com/download/home)["](https://software.cisco.com/download/home)

2. 将交换机软件复制到交换机:

```
copy sftp : //root@server-IP-address/tftpboot/NX-os-file-name bootflash : vRF
management
```
在此示例中,将 nxos.7.0.3.I4.6.bin 文件从 SFTP 服务器 10.10.99.99 复制到本地 bootflash :

```
IP switch A 1# copy sftp://root@10.10.99.99/tftpboot/nxos.7.0.3.I4.6.bin
bootflash: vrf management
root@10.10.99.99's password: password
sftp> progress
Progress meter enabled
sftp> get /tftpboot/nxos.7.0.3.I4.6.bin
/bootflash/nxos.7.0.3.I4.6.bin
Fetching /tftpboot/nxos.7.0.3.I4.6.bin to /bootflash/nxos.7.0.3.I4.6.bin
/tftpboot/nxos.7.0.3.I4.6.bin 100% 666MB 7.2MB/s
01:32
sftp> exit
Copy complete, now saving to disk (please wait)...
```
3. 在每个交换机上验证交换机 NX-OS 文件是否位于每个交换机的 bootflash 目录中:

d其 bootflash

以下示例显示文件位于 ip\_switch\_A\_1 上:

IP\_switch\_A\_1# dir bootflash: . . . 698629632 Jun 13 21:37:44 2017 nxos.7.0.3.I4.6.bin . . . Usage for bootflash://sup-local 1779363840 bytes used 13238841344 bytes free 15018205184 bytes total IP\_switch\_A\_1#

### 4. 安装交换机软件:

安装所有系统 bootflash : nxos.version-number.bin kickstart bootflash : nxos.version-kickstart-number.bin

```
IP switch A 1# install all system bootflash:nxos.7.0.3.I4.6.bin
kickstart bootflash:nxos.7.0.3.I4.6.bin
Installer will perform compatibility check first. Please wait.
Verifying image bootflash:/nxos.7.0.3.I4.6.bin for boot variable
"kickstart".
[####################] 100% -- SUCCESS
Verifying image bootflash:/nxos.7.0.3.I4.6.bin for boot variable
"system".
[####################] 100% -- SUCCESS
Performing module support checks.
[####################] 100% -- SUCCESS
Verifying image type.
[####################] 100% -- SUCCESS
Extracting "system" version from image bootflash:/nxos.7.0.3.I4.6.bin.
[####################] 100% -- SUCCESS
Extracting "kickstart" version from image
bootflash:/nxos.7.0.3.I4.6.bin.
[####################] 100% -- SUCCESS
...
```
安装交换机软件后,交换机将自动重新启动。

5. 等待交换机重新加载,然后登录到交换机。

交换机重新启动后,将显示登录提示:

```
User Access Verification
IP switch A 1 login: admin
Password:
Cisco Nexus Operating System (NX-OS) Software
TAC support: http://www.cisco.com/tac
Copyright (C) 2002-2017, Cisco and/or its affiliates.
All rights reserved.
.
.
.
MDP database restore in progress.
IP_switch_A_1#
The switch software is now installed.
```
6. 验证是否已安装交换机软件:

### s如何使用版本

以下示例显示了输出:

```
IP_switch_A_1# show version
Cisco Nexus Operating System (NX-OS) Software
TAC support: http://www.cisco.com/tac
Copyright (C) 2002-2017, Cisco and/or its affiliates.
All rights reserved.
.
.
.
Software
    BIOS: version 04.24
  NXOS: version 7.0(3)I4(6) **<<< switch software version**
    BIOS compile time: 04/21/2016
   NXOS image file is: bootflash:///nxos.7.0.3.I4.6.bin
    NXOS compile time: 3/9/2017 22:00:00 [03/10/2017 07:05:18]
Hardware
    cisco Nexus 3132QV Chassis
    Intel(R) Core(TM) i3- CPU @ 2.50GHz with 16401416 kB of memory.
    Processor Board ID FOC20123GPS
    Device name: A1
    bootflash: 14900224 kB
  usb1: 0 kB (expansion flash)
Kernel uptime is 0 \, \text{day}(s), 0 \, \text{hour}(s), 1 \, \text{minute}(s), 49 \, \text{second}(s)Last reset at 403451 usecs after Mon Jun 10 21:43:52 2017
    Reason: Reset due to upgrade
    System version: 7.0(3)I4(1)
    Service:
plugin
    Core Plugin, Ethernet Plugin
IP_switch_A_1#
```
7. 对 MetroCluster 网络结构配置中的其余三个 FC 交换机重复上述步骤。

# <span id="page-10-0"></span>下载并安装 **Cisco FC RCF** 文件

您必须将 RCF 文件下载到 MetroCluster 网络结构配置中的每个交换机。

开始之前

此任务需要使用 FTP, 简单文件传输协议 ( Trivial File Transfer Protocol , TFTP ), SFTP 或安全复制协 议 ( Secure Copy Protocol , SCP ) 等文件传输软件将文件复制到交换机。

关于此任务

必须对 MetroCluster 网络结构配置中的每个 Cisco FC 交换机重复执行这些步骤。

您必须使用支持的交换机软件版本。

#### ["NetApp Hardware Universe"](https://hwu.netapp.com)

有四个 RCF 文件, MetroCluster 网络结构配置中的四个交换机中的每个交换机一个。您必须为所使用的交换机 型号使用正确的 RCF 文件。

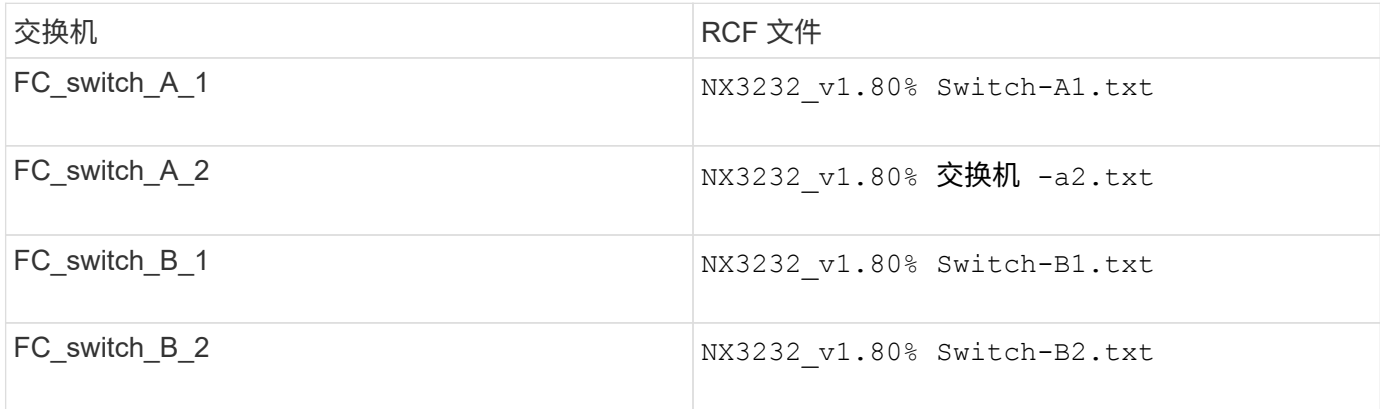

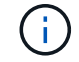

显示的输出适用于 Cisco IP 交换机;但是,这些步骤也适用于 Cisco FC 交换机。

#### 步骤

1. 从下载 Cisco FC RCF 文件 ["MetroCluster RCF](https://mysupport.netapp.com/site/products/all/details/metrocluster-rcf/downloads-tab) [下载页面](https://mysupport.netapp.com/site/products/all/details/metrocluster-rcf/downloads-tab)["](https://mysupport.netapp.com/site/products/all/details/metrocluster-rcf/downloads-tab)。

- 2. 将 RCF 文件复制到交换机。
	- a. 将 RCF 文件复制到第一个交换机:

copy sftp : //*root@ftp-server-ip-address/tftpboot/switch-specific RCF* bootflash : vRF management

在此示例中,将 NX3232\_v1.80% Switch-A1.txt RCF 文件从 10.10.99.99 的 SFTP 服务器复制 到本地 bootflash 。您必须使用 TFTP/SFTP 服务器的 IP 地址以及需要安装的 RCF 文件的文件名。

IP\_switch\_A\_1# copy sftp://root@10.10.99.99/tftpboot/NX3232\_v1.8T-X1\_Switch-A1.txt bootflash: vrf management root@10.10.99.99's password: password sftp> progress Progress meter enabled sftp> get /tftpboot/NX3232\_v1.80\_Switch-A1.txt /bootflash/NX3232\_v1.80\_Switch-A1.txt Fetching /tftpboot/NX3232\_v1.80\_Switch-A1.txt to /bootflash/NX3232\_v1.80\_Switch-A1.txt /tftpboot/NX3232\_v1.80\_Switch-A1.txt 100% 5141 5.0KB/s 00:00 sftp> exit Copy complete, now saving to disk (please wait)... IP\_switch\_A\_1#

a. 对其他三个交换机中的每一个交换机重复上述子步骤,确保将匹配的 RCF 文件复制到相应的交换机。

3. 在每个交换机上验证 RCF 文件是否位于每个交换机的 bootflash 目录中:

d的 bootflash:

以下示例显示文件位于 ip\_switch\_A\_1 上:

```
IP_switch_A_1# dir bootflash:
  .
  .
  .
       5514 Jun 13 22:09:05 2017 NX3232_v1.80_Switch-A1.txt
  .
  .
  .
Usage for bootflash://sup-local
 1779363840 bytes used
13238841344 bytes free
15018205184 bytes total
IP_switch_A_1#
```
4. 将匹配的 RCF 文件从本地 bootflash 复制到每个交换机上的运行配置:

copy bootflash : *switch-specific-RCF*.txt running-config

5. 将 RCF 文件从正在运行的配置复制到每个交换机上的启动配置:

```
copy running-config startup-config
```
IP switch A 1# copy bootflash:NX3232 v1.80 Switch-A1.txt running-config IP\_switch\_A\_1# copy running-config startup-config

6. 重新加载交换机:

re负载

IP\_switch\_A\_1# reload

7. 对 MetroCluster IP 配置中的其他三台交换机重复上述步骤。

#### 版权信息

版权所有 © 2024 NetApp, Inc.。保留所有权利。中国印刷。未经版权所有者事先书面许可,本文档中受版权保 护的任何部分不得以任何形式或通过任何手段(图片、电子或机械方式,包括影印、录音、录像或存储在电子检 索系统中)进行复制。

从受版权保护的 NetApp 资料派生的软件受以下许可和免责声明的约束:

本软件由 NetApp 按"原样"提供,不含任何明示或暗示担保,包括但不限于适销性以及针对特定用途的适用性的 隐含担保,特此声明不承担任何责任。在任何情况下,对于因使用本软件而以任何方式造成的任何直接性、间接 性、偶然性、特殊性、惩罚性或后果性损失(包括但不限于购买替代商品或服务;使用、数据或利润方面的损失 ;或者业务中断),无论原因如何以及基于何种责任理论,无论出于合同、严格责任或侵权行为(包括疏忽或其 他行为),NetApp 均不承担责任,即使已被告知存在上述损失的可能性。

NetApp 保留在不另行通知的情况下随时对本文档所述的任何产品进行更改的权利。除非 NetApp 以书面形式明 确同意,否则 NetApp 不承担因使用本文档所述产品而产生的任何责任或义务。使用或购买本产品不表示获得 NetApp 的任何专利权、商标权或任何其他知识产权许可。

本手册中描述的产品可能受一项或多项美国专利、外国专利或正在申请的专利的保护。

有限权利说明:政府使用、复制或公开本文档受 DFARS 252.227-7013 (2014 年 2 月)和 FAR 52.227-19 (2007 年 12 月)中"技术数据权利 — 非商用"条款第 (b)(3) 条规定的限制条件的约束。

本文档中所含数据与商业产品和/或商业服务(定义见 FAR 2.101)相关,属于 NetApp, Inc. 的专有信息。根据 本协议提供的所有 NetApp 技术数据和计算机软件具有商业性质,并完全由私人出资开发。 美国政府对这些数 据的使用权具有非排他性、全球性、受限且不可撤销的许可,该许可既不可转让,也不可再许可,但仅限在与交 付数据所依据的美国政府合同有关且受合同支持的情况下使用。除本文档规定的情形外,未经 NetApp, Inc. 事先 书面批准,不得使用、披露、复制、修改、操作或显示这些数据。美国政府对国防部的授权仅限于 DFARS 的第 252.227-7015(b)(2014 年 2 月)条款中明确的权利。

商标信息

NetApp、NetApp 标识和 <http://www.netapp.com/TM> 上所列的商标是 NetApp, Inc. 的商标。其他公司和产品名 称可能是其各自所有者的商标。